# **GitHub for Researchers**

## Part 1

You are a researcher who has put together 2 things:

- A bit of code that does some analysis
- A dataset

You'd like to put this online and get feedback from your colleagues, establish connections around this

### Step

#### **Creating the Repository**

- 1. Start at <a href="https://github.com/new">https://github.com/new</a>
- 2. Give the Repository a good name
- 3. Click Add a README file
- 4. Click Create Repository

|                                                                                                    | Repository name *                                                                                         |  |  |  |
|----------------------------------------------------------------------------------------------------|----------------------------------------------------------------------------------------------------|--|--|--|
| 🎒 elibtronic 🗸                                                                                                    | my_research project                                                                                       |  |  |  |
| Great repository names Your new repository will be created as my_research-project. ubilant-meme?                                                                                        |                                                                                                    |  |  |  |
| Description (optional)                                                                                                    |                                                                                                    |  |  |  |
|                                                                                                    |                                                                                                    |  |  |  |
|                                                                                                    |                                                                                                    |  |  |  |
| о <u></u> Private                                                                                                    | internet can see this repository. You choose who can commit.<br>ho can see and commit to this repository. |  |  |  |
|                                                                                                    |                                                                                                    |  |  |  |
| Skip this step if you're Add a README file                                                                                                    | e importing an existing repository.<br>e                                                                  |  |  |  |
| Add a README file                                                                                                    | importing an existing repository.                                                                         |  |  |  |
| <ul> <li>Skip this step if you're</li> <li>Add a README file<br/>This is where you car</li> <li>Add .gitignore</li> </ul>                                                               | e importing an existing repository.<br>e                                                                  |  |  |  |
| <ul> <li>Skip this step if you're</li> <li>Add a README file</li> <li>This is where you car</li> <li>Add .gitignore</li> <li>Choose which files no</li> <li>Choose a license</li> </ul> | importing an existing repository.<br>e<br>write a long description for your project. Learn more.          |  |  |  |

Adding your initial info and commiting changes

| _      |                                 |        |
|--------|---------------------------------|--------|
| ie co  | Open Link in New Tab            |        |
| ie da  | Open Link in New Window         |        |
|        | Open Link in New Private Window |        |
| 1 File |                                 |        |
|        | Bookmark This Link              |        |
| two    | Save Link As                    |        |
| 0 00   | Save Link to Pocket             | ing da |
|        | Copy Link Location              |        |
| it ch  |                                 |        |

- 1. Download the <u>code</u> file (Right click & Save As to Your Desktop)
- 2. Download the <u>data</u> file (Rick click & Save As to Your Desktop)

| Go to file | Add file -            | ⊻ Code -     |
|------------|-----------------------|--------------|
|            | e new file<br>d files | v 🕲 1 commit |
|            |                       | now          |

- 3. Click on Add File -> Upload Files
- 4. Choose the two you downloaded in the steps above files
- 5. Add a note to commit changes, something like "inital project upload"
- 6. Click *Commit changes*

|          | Drag additional files here to add them to your r                                                          |
|----------|----------------------------------------------------------------------------------------------------|
|          | Or choose your files                                                                                      |
|          |                                                                                                    |
| 🗅 data.  | txt                                                                                                    |
| 🗅 analy  | /ze.py                                                                                                    |
| <b>Q</b> | Commit changes                                                                                            |
|          | Initial project upload                                                                                    |
|          | Add an optional extended description                                                                      |
|          | ● - Commit directly to the main branch.                                                                   |
|          | ○ \$ Create a <b>new branch</b> for this commit and start a pull request. Learn more about pull requests. |
|          | Commit changes Cancel                                                                                     |

7. Return to the main page of your reposity and click *Commits* to see the progress thus far!

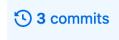

#### Sharing repository with a collaborator

1. Click Settings along the top

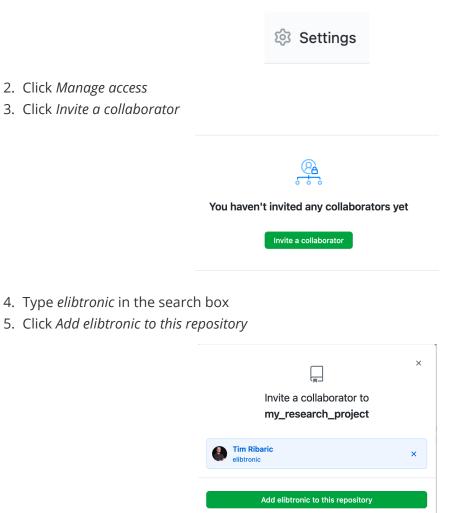

- 4. Return to main page of repository
- 5. Click Code

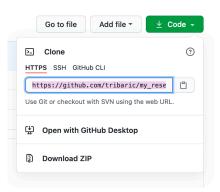

6. Copy/Paste the URL in the bar to the Zoom chat box

## **Congrats!**

You've setup your project and shared it with a collaborator.